# Cisco 내부 디코드 없는 PCM 데이터/오디오 분석

### 목차

소개 사전 요구 사항 요구 사항 사용되는 구성 요소 구성 다음을 확인합니다. 문제 해결

### 소개

이 문서에서는 PCM 디코더를 사용하지 않고 캡처가 완료되는 즉시 PCM(Pulse Code Modulation) 데이터/오디오를 재생하는 방법을 설명합니다.

### 사전 요구 사항

#### 요구 사항

이 기능은 Cisco ISRG2(Integrated Services Router Generation 2) 및 Cisco VG350 Analog Voice Gateway 플랫폼을 위해 개발되었으며 다음과 같습니다.

- 2900 시리즈
- 3900 시리즈
- 3900e 시리즈
- VG350

#### 사용되는 구성 요소

이 문서는 특정 소프트웨어 및 하드웨어 버전으로 한정되지 않습니다.

이 문서의 정보는 특정 랩 환경의 디바이스를 토대로 작성되었습니다. 이 문서에 사용된 모든 디바 이스는 초기화된(기본) 컨피그레이션으로 시작되었습니다. 현재 네트워크가 작동 중인 경우, 모든 명령어의 잠재적인 영향을 미리 숙지하시기 바랍니다.

구성

이 섹션에는 이 문서에서 설명하는 기능을 구성하기 위한 정보가 표시됩니다.

#### 참고: 이 섹션에서 [사용되는](//www.cisco.com/cgi-bin/Support/Cmdlookup/home.pl) 명령에 대한 자세한 내용을 보려[면](//www.cisco.com/cgi-bin/Support/Cmdlookup/home.pl) [명령 조회 툴](//www.cisco.com/cgi-bin/Support/Cmdlookup/home.pl)[\(등록된](//tools.cisco.com/RPF/register/register.do) 고객만 해당)을 사용하십시오.

테스트 컨피그레이션 및 Argot DS0 덤프/PCM 캡처가 표시됩니다.

monitor pcm-tracer

monitor pcm-tracer profile 1 *!--- "10" is the active B-Channel* capture-tdm E1 0/1/1 ds0 10 *!--- Must configure, unit in minutes* monitor pcm-tracer capture-duration 2 *!--- File name that will store in flash:* monitor pcm-tracer capture-destination pcmdata *!--- Delay unit in seconds* monitor pcm-tracer delayed-start 2 *!--- Command to enable debug to trigger and rest capture* Router#**debug pcm-trace** *!--- Command to start the capture* Router#**monitor pcm-trace start profile 1** Router#**show log** . . . 009636: Nov 19 03:56:10.487: %SYS-5-CONFIG\_I: Configured from console by vty1 (64.104.205.247) 009637: Nov 19 03:56:13.479: pcmt\_capture\_process: PCM Tracer to start after 2 seconds 009638: Nov 19 03:56:15.480: pcmt\_capture\_process: PCM Tracer: start capture 009639: Nov 19 03:56:15.480: ds0\_dump\_config\_init: path pcmdata 009640: Nov 19 03:56:15.480: ds0\_dump\_reset 009641: Nov 19 03:56:15.480: \$PCM\_TRACER-6-PCMT\_START: Starting PCM\_Trace on channel under profile 1 009642: Nov 19 03:56:15.480: pcmt\_start\_capture: Slot 0, subslot 1, port 1, chan 10 009643: Nov 19 03:56:15.480: ds0\_tdm\_get\_connect\_info(0/1/1:10) 009644: Nov 19 03:56:15.480: ds0\_tdm\_get\_connect\_info: rx\_str 80, rx\_chan 0, tx\_str 32, tx\_chan 42 009645: Nov 19 03:56:15.480: pcmt\_start\_capture: PCM Tracer configure for trace 0/1/1:10 009646: Nov 19 03:56:15.480: ds0\_dump\_configure\_ctcr 009647: Nov 19 03:56:15.480: ds0\_dump\_configure\_ctcr: ds0\_dump\_info index 0, str 80, ts 0 009648: Nov 19 03:56:15.480: ds0\_dump\_configure\_ctcr: ds0\_dump\_info index 1, str 32, ts 42 009649: Nov 19 03:56:15.480: ds0\_dump\_configure\_ctcr: tdm\_map count 2 009650: Nov 19 03:56:15.480: ds0\_dump\_configure\_ctcr: DS0 dump PCM Tracer:

trace channel: 0/1/1:10 009651: Nov 19 03:56:15.480: ds0\_dump\_mem\_init 009652: Nov 19 03:56:15.480: ds0\_dump\_mem\_init: Allocated capture buffer ptr 0x0EA30000, size 0x001D4C00 009653: Nov 19 03:56:15.480: ds0\_dump\_start\_capture: Capture\_type 2, slot 0 **009654: Nov 19 03:56:15.480: %DS0\_DUMP-6-PCM\_TRACE\_STARTED: PCM capture started. 009655: Nov 19 03:58:15.479: %DS0\_DUMP-6-PCMT\_COPY\_STARTED: PCM capture file copy started.** 009656: Nov 19 03:58:15.479: ds0\_copy\_dump\_data\_to\_ifs: begin addr 0x0EA30000, end addr 0x0EC04C00 009657: Nov 19 03:58:15.479: ds0\_copy\_dump\_data\_to\_ifs: Allocate copy buffer ptr 0x2AC67260, size 0x000EA600 **009658: Nov 19 03:58:15.481: ds0\_copy\_dump\_data\_to\_ifs: Copy trace contents to pcmdata\_rx\_0\_1\_1\_10 size 0x000EA600 009659: Nov 19 03:58:17.256: ds0\_copy\_dump\_data\_to\_ifs: Copy trace contents to pcmdata\_tx\_0\_1\_1\_10 size 0x000EA600 009660: Nov 19 03:58:19.078: %DS0\_DUMP-6-PCMT\_COPY\_COMPLETED: PCM capture copy completed.** 009661: Nov 19 03:58:19.078: ds0\_dump\_mem\_init 009662: Nov 19 03:58:19.078: ds0\_dump\_mem\_init: Free capture buffer ptr 0x0EA30000, size 0x001D4C00 . .

캡처가 완료되면 캡처된 파일을 플래시에서 찾을 수 있습니다.

Router#**show flash:** -#- --length-- -----date/time------ path . . . 19 960000 Nov 19 2012 04:13:26 +00:00 **pcmdata\_rx\_0\_1\_1\_10** 20 960000 Nov 19 2012 04:13:28 +00:00 **pcmdata\_tx\_0\_1\_1\_10** . . .

캡처된 파일은 PCM 디코더 없이 Audacity 또는 Adobe Audition에서 재생할 수 있습니다.

Audacity에서 오디오 재생을 설정 및 구성하려면 다음 단계를 완료하십시오.

- 1. Audacity 애플리케이션을 엽니다.
- 2. [프로젝트] > [원시 데이터 가져오기]를 선택합니다.
- 3. PCM 캡처 파일을 엽니다.

.

4. Import Raw Data(원시 데이터 가져오기) 창에서 다음 매개변수를 선택하거나 구성합니다.U-Law(T1의 경우) 또는 A-Law(E1의 경우)빅엔디언채널 1개(모노)시작 오프셋: 0바이트가져올 금액: 100%샘플 속도: 8000Hz

Adobe Audition에서 오디오 재생을 설정 및 구성하려면 다음 단계를 완료하십시오.

- 1. 확장명이 .pcm인 PCM 캡처 파일의 이름을 지정합니다.
- 2. Adobe Audition 응용 프로그램을 엽니다.
- 3. [파일] > [열기]를 선택합니다.
- 4. PCM 캡처 파일을 열려면 PCM Raw Data를 선택합니다.
- 5. Interpret Sample Format As(샘플 형식 as 해석) 창에서 다음 매개변수를 선택하거나 구성합니 다.샘플 속도: 8000채널: 모노해상도: 16비트
- 6. Data Formatted As(데이터 형식 형식) 창에서 8 bit mu-Law Compressed(T1의 경우) 또는 8 bit A-Law Compressed(E1의 경우)를 선택합니다.

## 다음을 확인합니다.

현재 이 설정에 사용 가능한 확인 절차는 없습니다.

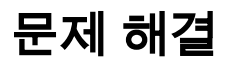

현재 이 설정에 사용할 수 있는 특정 문제 해결 정보가 없습니다.

이 번역에 관하여

Cisco는 전 세계 사용자에게 다양한 언어로 지원 콘텐츠를 제공하기 위해 기계 번역 기술과 수작업 번역을 병행하여 이 문서를 번역했습니다. 아무리 품질이 높은 기계 번역이라도 전문 번역가의 번 역 결과물만큼 정확하지는 않습니다. Cisco Systems, Inc.는 이 같은 번역에 대해 어떠한 책임도 지지 않으며 항상 원본 영문 문서(링크 제공됨)를 참조할 것을 권장합니다.